# 北海道大学図書館オンラインシステム

# 蔵書検索の手引き

 $\bullet$ 

L

札 幌

北海道大学附属図書館

昭和61年5月15日

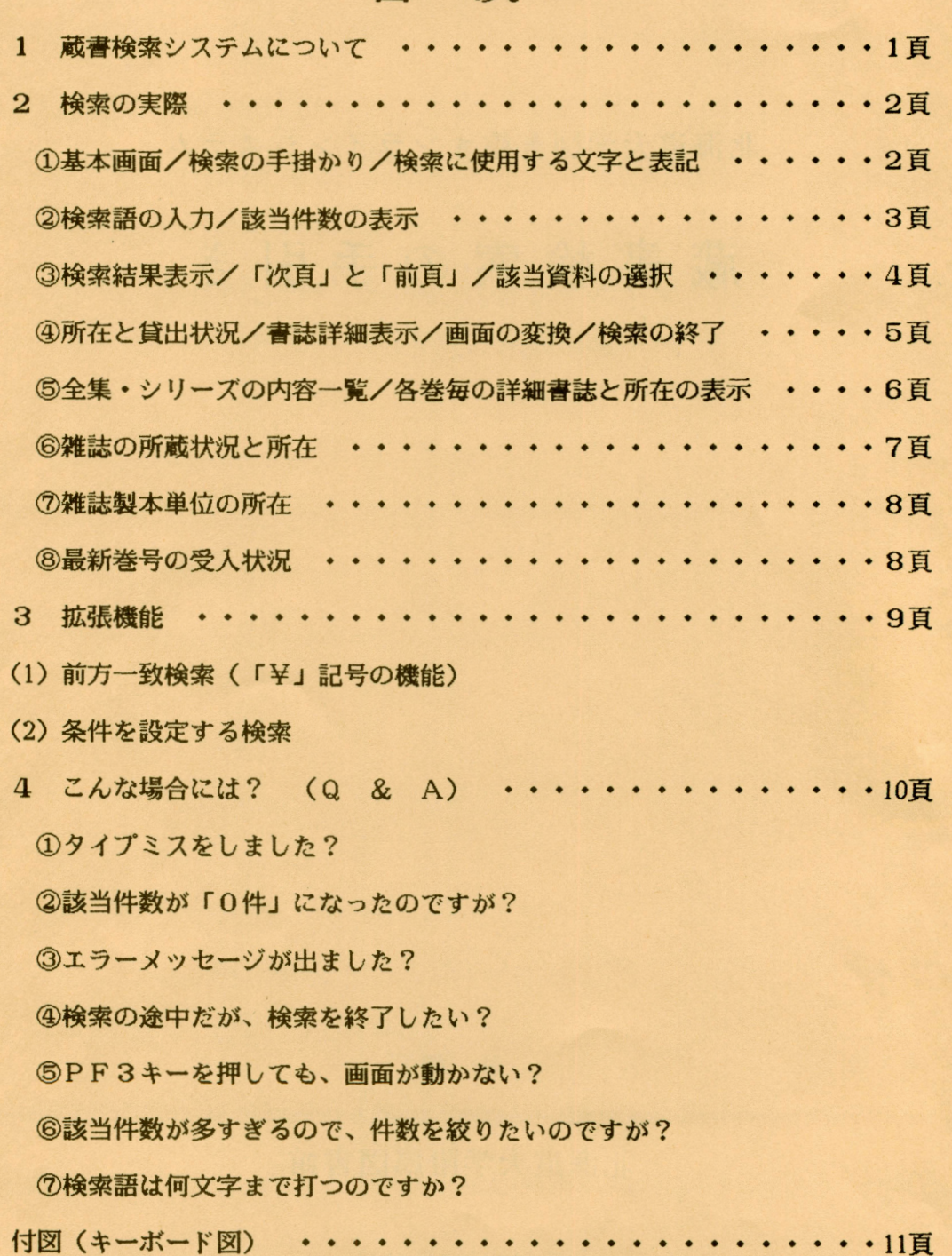

# 目 次

#### 1 蔵書検索システムについて

 $\overline{\phantom{a}}$ 

北海道大学図書館蔵書検索システムは昭和61年4月より運用涯開始致し ました。この蔵書検索システムによって、全学の図書館・室に配置された全 ての端末から、本学の蔵書瑳オンライン検索できることになりました。

オンライン全学総合目録には、5月15日現在、図書1000冊、雑誌2 万点(種類数)が蓄積されています。図書はまだ少ないのですが、附属図書 館では本年1月以降受け入れ分(部局により開始時期が多少異なります)に ついて、図書カードを作成せず直接コンピュータにデータを入力しています ので、新しい図書は当システムだけで検索することになります。ただし、過 去の蔵書の多くは当面、人力の対象になっていないので、北大の全ての蔵書 を調べるには、カード目録と併用していただくことになります。

蔵書検索システムは、画面の指示に従って誰にでも容易に使用できるもの ですが、この手引き書の利用により、システムの特徴を活かした効率のよい 検索をしていただければ幸甚です。

### 2検索の実際

①検索基本画面

 $\rightarrow$ 

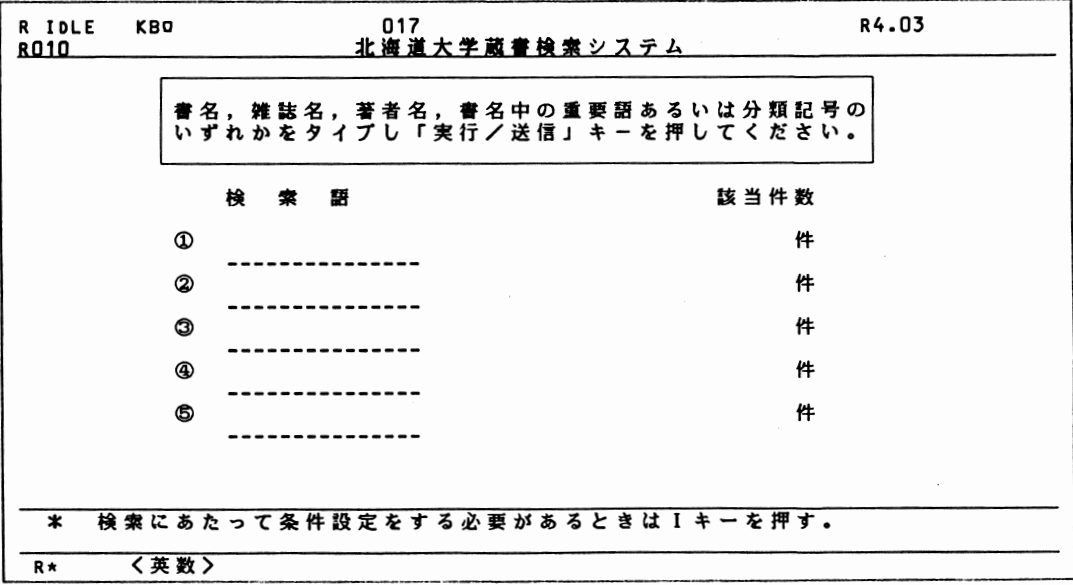

(1)基本画面

利用者用の端末は、常時使用できるように、①のような画面になっています。

(2)検索の手掛かり

このシステムでは、次の各要素から検索できるようになっています.

①書名あるいは雑誌名等の各種資料名

②著者名

③書名の中の重要語(キーワード)

④分類記号等

(3)検索に使用する文字と表記

①日本語はカナ文字を用い、字間をあけずに入力します。

②外国語はローマ字(大文字)を用い、単語と単語の間を空けて入力します。

③著者名は姓名の順に、区切りにスペースを置いて入力します。

#### ②検索語入力画面

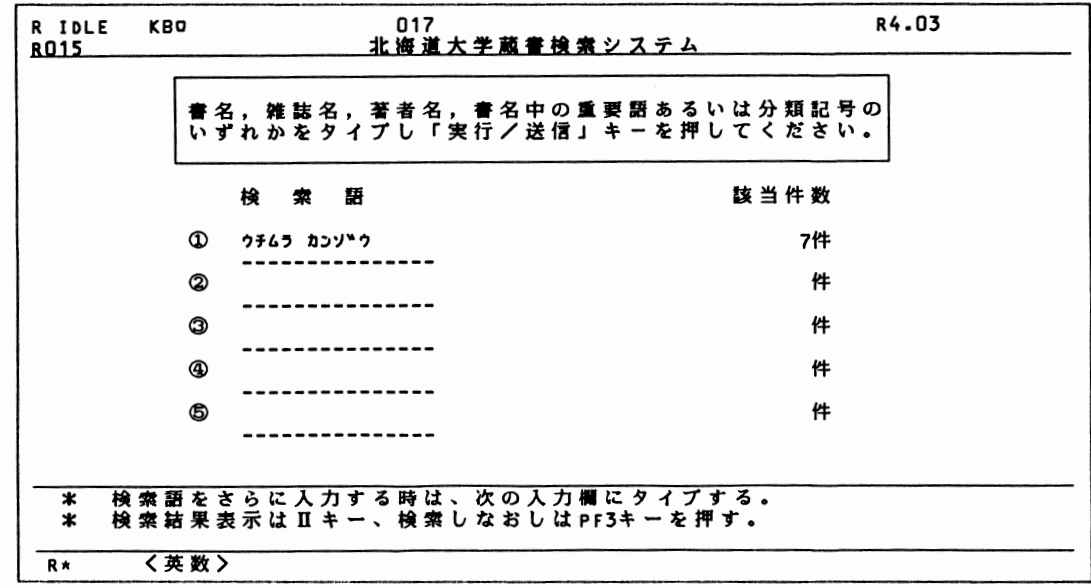

(1)検索語の入力

 $\overline{\phantom{a}}$ 

一例として「内村鑑三」で検索してみましょう。

カナで「ウチムラ カンゾウ」とタイプします。

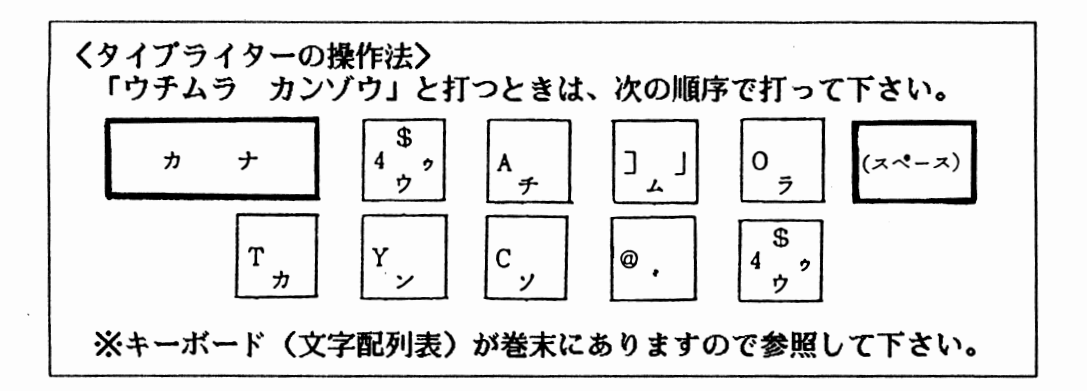

(2)該当件数の表示

次いで「実行/送信」キーを押すと該当件数欄に7件と表示されます。 7件の内訳を見るためにⅡキーを押すと検索結果が表示されます。 →画面③へ

③書誌簡略表示画面

 $\bigcap$ 

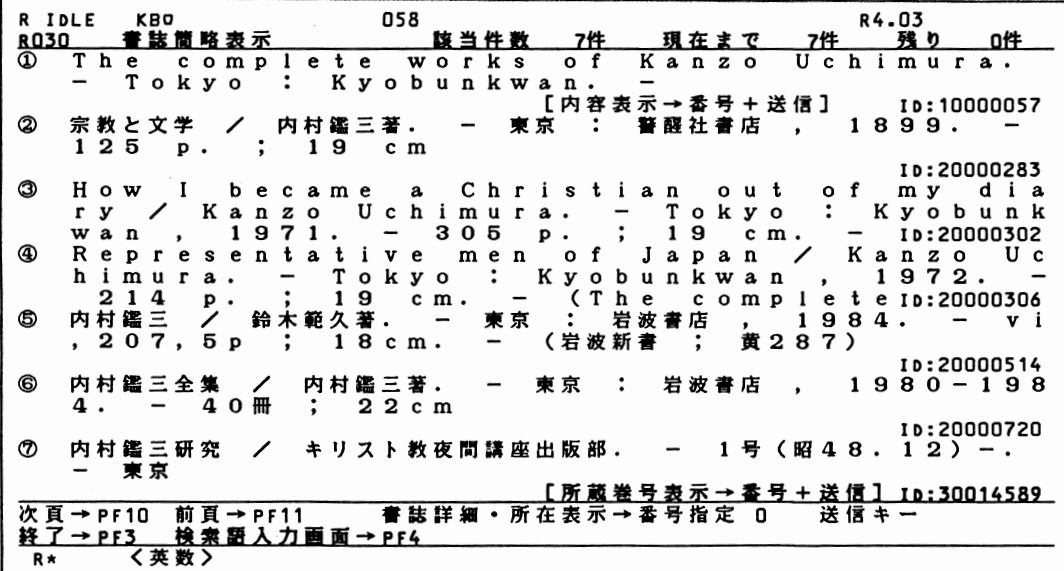

(1)検索結果表示

「ウチムラ カンゾウ」に該当した7件の内容を一覧できます。和・洋を問 わず、全集、単行書、雑誌が一度に検索されています。

(2)画面の変換(「次頁」と「前頁」)

Iノストは一画面7件づつ表示されます。7件以上の時は、PF10キーで次 頁を見ることができます。PF11キーで前頁に戻ることもできます。

(3)該当資料の選択

詳しい書誌情報や所在、全集の内容等を見るときは、該当資料の冒頭の項番 と「実行/送信」キーで、それぞれ次のように画面が変わります。

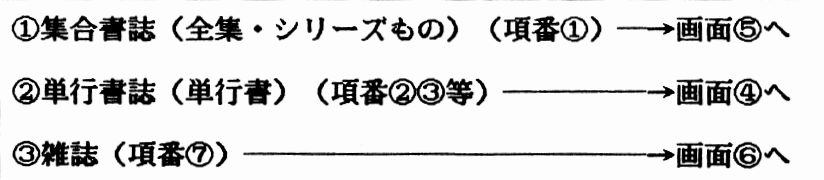

④書誌詳細・所在表示画面

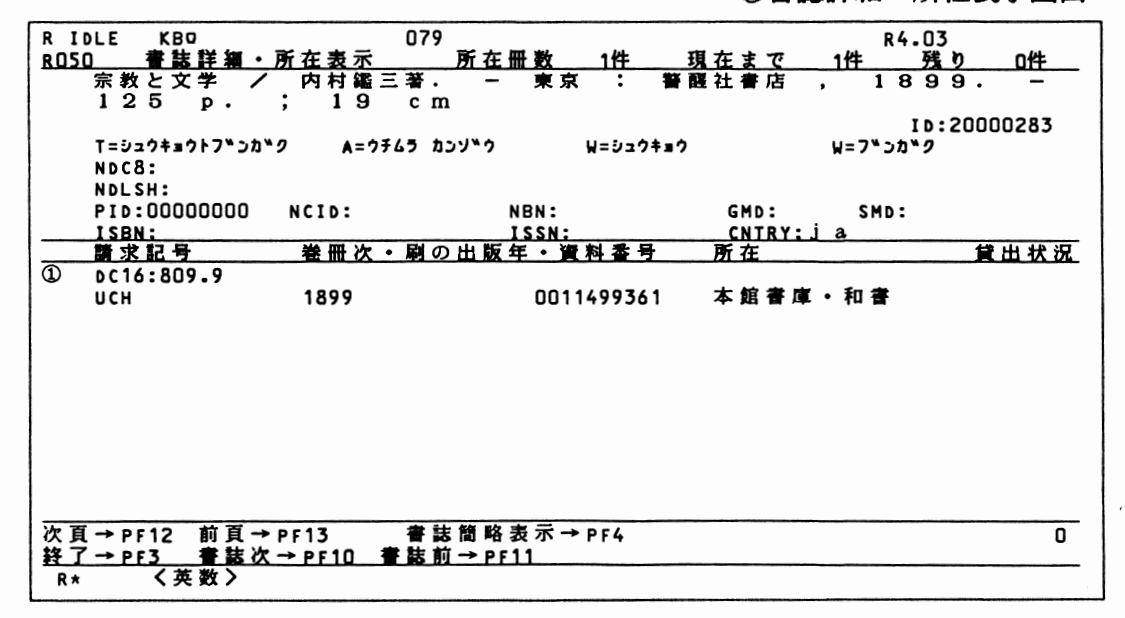

(1)所在と貸出状況

ニーー

- 一

③の画面で項番②を選択。画面下部に請求記号、所在等が表示されます。 資料が貸出中の時は、貸出状況欄に表示されます。所在が6箇所以上あると きはPF12キーで下部のみ次画面に変わります。

(2)書誌詳細表示

画面上部には、詳しい書誌データが表示されます。次画面はPF10キー。 (3)画面の変換(直前の処理段階に戻る)

③の書誌簡略表示画面に戻る場合は、「前頁」ではなくPF4キーを押して 下さい。PF4キーには、どの画面からでも『直前の処理段階」に戻る機能が あります。

(4)検索の終了

検索を終えたら、PF3キーを押して下さい。①「基本画面」に戻ります。

⑤集合書誌内容表示画面

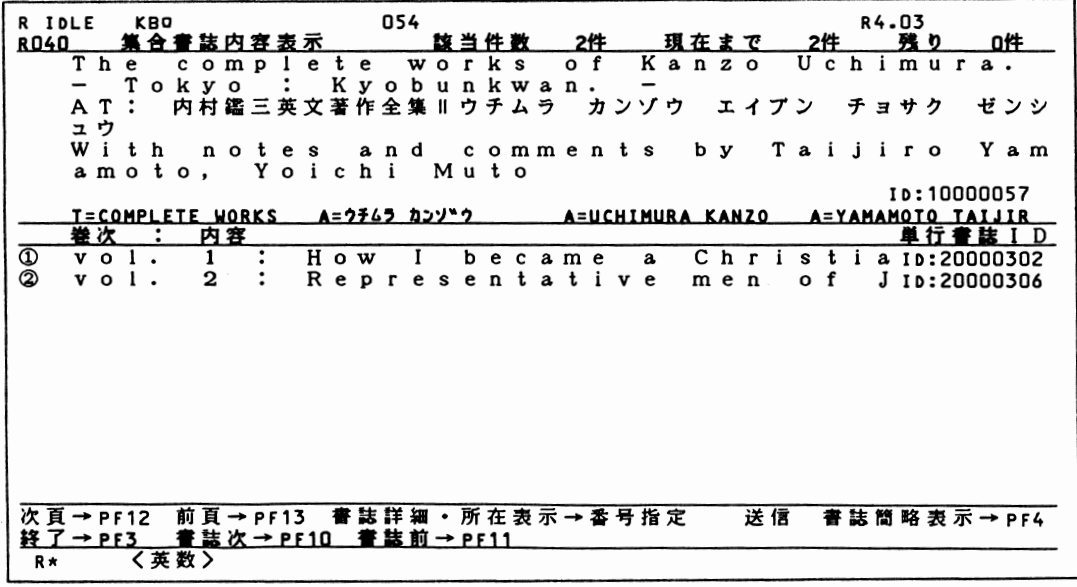

(1) 全集・シリーズの内容一覧

③の画面で項番①を選択した場合。画面の上部で集合書誌の詳しい書誌デー タが、下部で全集・シリーズの内容一覧が巻数順に表示されます。

(2)各巻毎の詳細書誌と所在の表示

該当する巻の冒頭の項番を入力し「実行/送信」キーを押すと、④の画面に なり、各巻毎の詳しい書誌と所在等を見ることができます。 →画面④へ

⑥雑誌所蔵巻号・所在表示画面

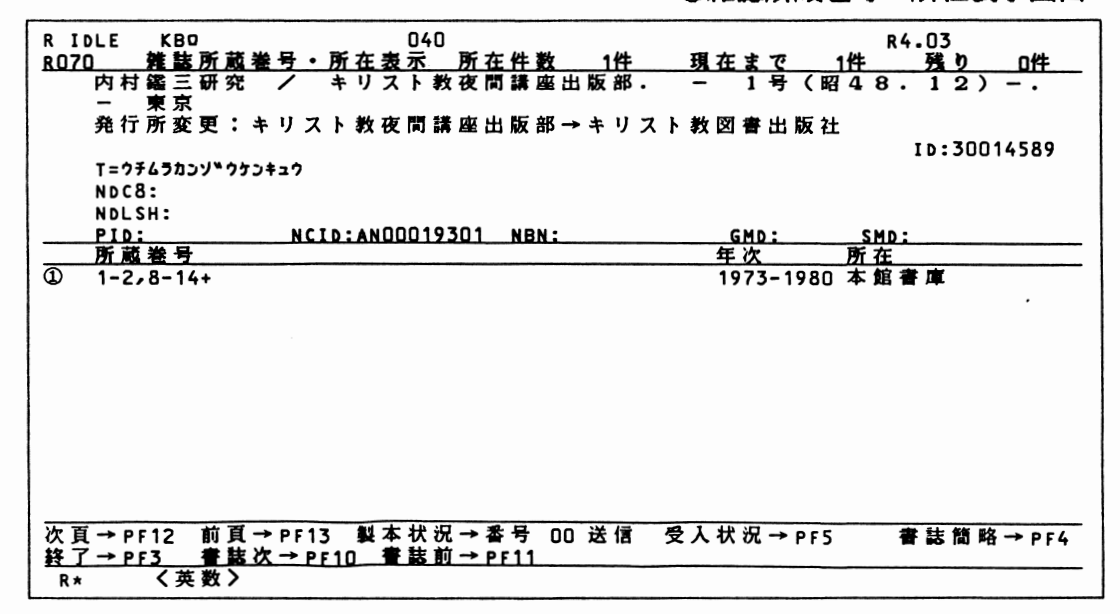

(1)雑誌の所蔵状況と所在

③の画面で項番⑦の雑誌を選択した場合。所蔵巻号は、所在箇所毎に所蔵全 体を一括して表示します。

この画面から更に、次のような画面に展開することができます。

①製本単位毎の所在と貸出状況は、

該当所在箇所の項番を押し「実行/送信」キー---→画面⑦へ

②現行受入雑誌の受付状況は、

、ー〆

PF5キーを押し、項番と「実行/送信」キー––→画面<sup>8へ</sup>

# ⑦製本雑誌巻号・所在表示

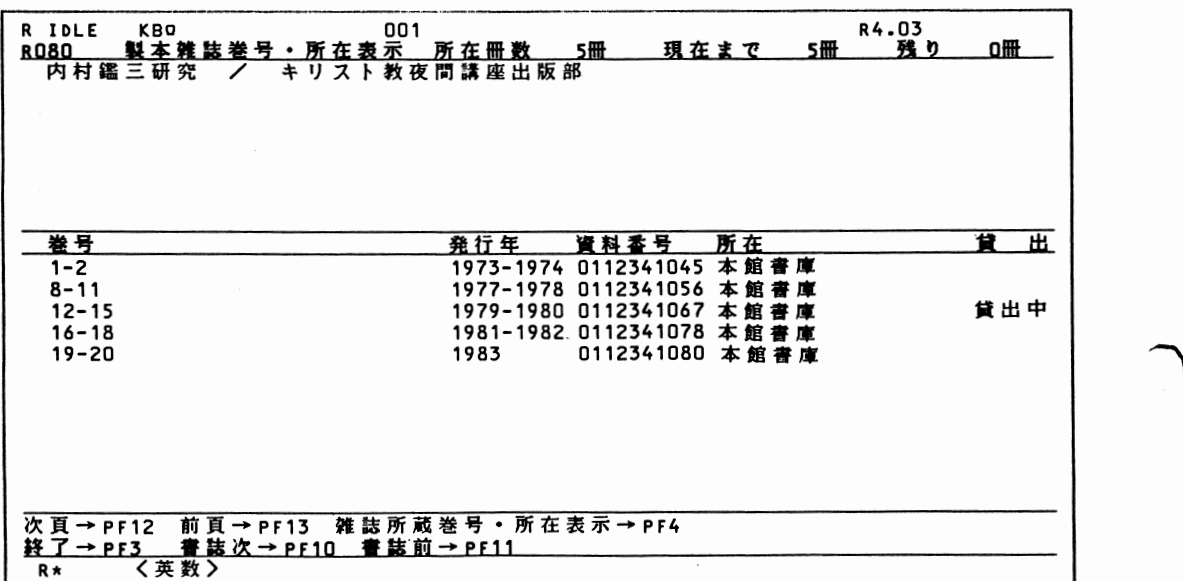

⑧雑誌最新巻号受付表示

 $\overline{\phantom{a}}$ 

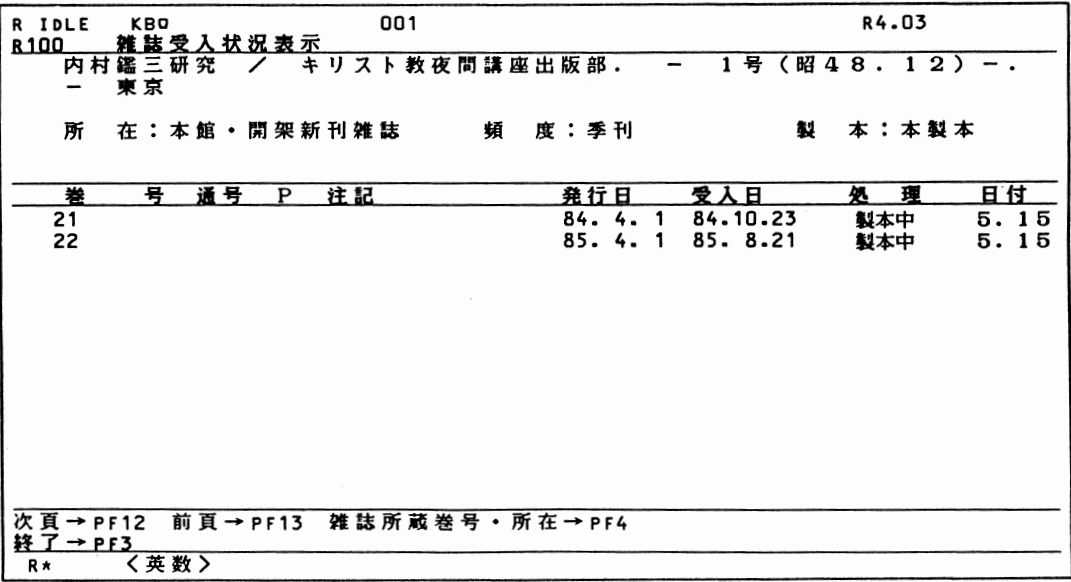

(1)雑誌製本単位の所在と最新巻号の受付状況

⑦の画面では、製本単位毎の巻号と貸出状況が表示されます。

⑧では、雑誌が受け付けられると同時に、到着状況を知ることができます。

 $-8-$ 

#### 3 拡張機能

-ン

(1)前方一致検索〈「¥」記号の機能)

前方一致とは、入力した文字と同じ文字を前方に持つ検索語をすべて検索す る手法です。たとえば、「ケイザイ¥」と入力すれば『ケイザイガク」も『ケ イザイシ」も検索されます。著者の姓しか分からないときにも使うと便利です。 (2)条件を設定する検索

⑨条件設定検索画面

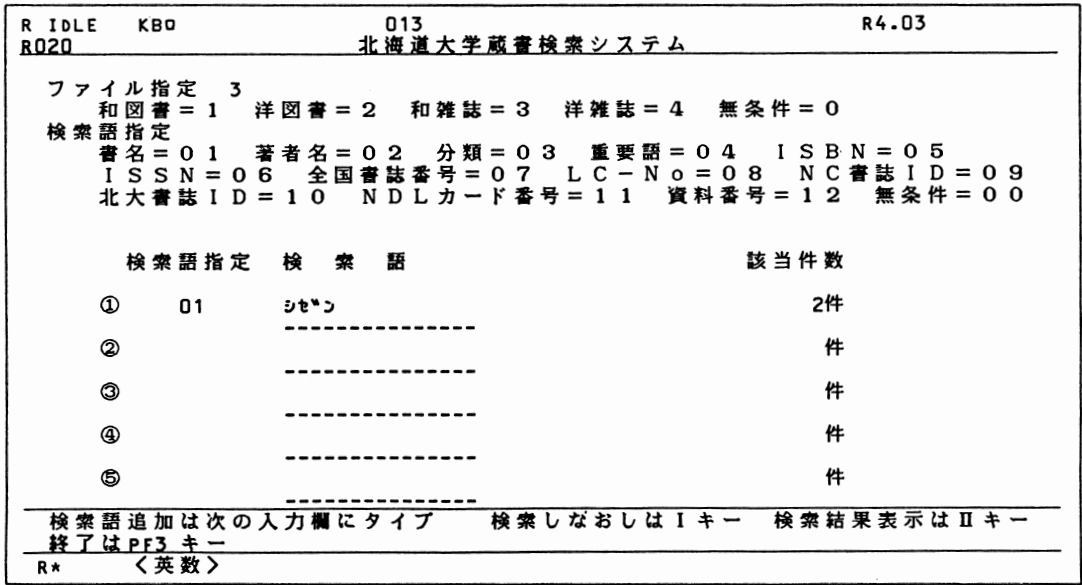

図書・雑誌、和・洋の区分や検索語の種類を限定した上で検索することがで きます。①の「基本画面」でIキーを押すと⑨の画面になります。

たとえば、雑誌「自然」を検索する場合は「ファイル指定」で3〈=和雑誌) を、「検索語指定」で01(=書名)を入力します。

画面展開は『基本画面」と同じです。

4こんな場合には?(Q & A)

- ①Q: タイプミスをしました?
	- a:キーボード右の「→」あるいは「←」キーを押すとカーソルが動きま すから、訂正位置まで戻してタイプしなおして下さい。
- ②Q:|該当件数が「0件」になったのですが?
- A:タイプミスがないかどうか、濁音や勘音などに注意して確かめて下さ い。タイプ.ミスでない場合は、検索語が適切でないのかもしれません。 別の検索語で検索しなおすか、前方一致検索が有効です。

 $\mathcal{L}$ 

 $\sim$   $\sim$ 

- ③Q:|エラーメッセージ(誤操作通知)が出ました?
	- A:キー操作の誤りで画面下に日本語のメッセージが点滅しますが、障害 ではありません。メッセージの指示に従って検索産続けて下さい。画面 が動かない場合は、PF3キーを押して検索しなおして下さい。
- ④Q: 検索の途中だが、検索を終了したい。
- A:どの画面の、どんな操作の途中でもPF3キーを押すと終了できます。 ⑤Q: PF3キーを押しても、画面が動かない?
- A:障害が発生しています。一切他のキーに触れずに、係員に申し出て下 さい。
- ⑥Q:|該当件数が多すぎるので、件数を絞りたいのですが?
- a:別の検索語を2段目の入力欄に入力して下さい。最初の検索語と2個 目の検索語を共通に持つ資料を自動的に検索します。
- ⑦Q: 検索語は何文字まで打つのですか?
	- A:このシステムの検索語は最大15文字までです。濁点、半濁点も一宇と 数えます。20文字まではオーバーしても支障ありません。

キーボード図(文字配列表)

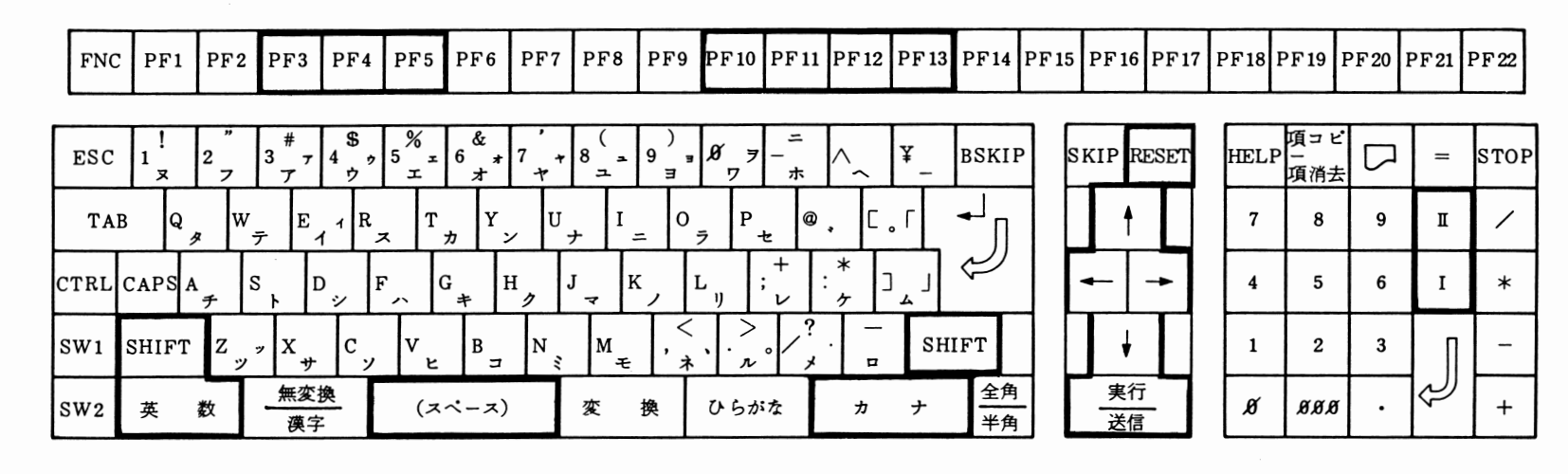

①カナは <del>[カナ]</del>キーを押してからタイプします。<br>②カナの促音(ッ)及び拗音(ャ、ュ、ョ等)は [<u>SHIFT</u>]キーを押しながら<br>- タイプします。 [ ̄ ̄ ̄ ̄

──ッィノします。<br>③カナの濁点及び半濁点は【<mark>◆</mark>】 キーの左にあります。<br>④数字はキーボード右側の数字専用キーを使って下さい。

⑤画面展開に使用するPFキーは文字キーの最上列、Iキー・皿キーは数字専用キ

ーの右にあります。太枠で囲ってある以外の操作キーは使用しないで下さい。

.<br>.<br>.  $\overline{\phantom{a}}$  $\overline{\phantom{a}}$  付図